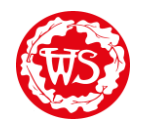

Some of you want to upload pictures to Google Classroom. Here is an easy way to add your photograph to a Google Doc.

Firstly, take the photo of the work and take note of where you save it. Then open the assignment and open the file in the 'My Work' section.

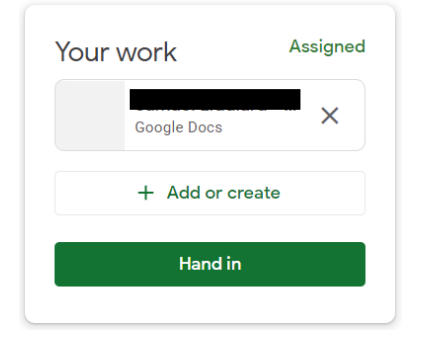

Then click 'Insert'.

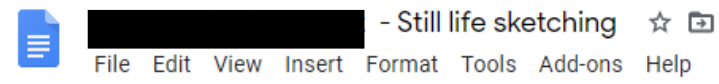

## Followed by 'Image' then 'Upload from

Insert Format Tools Add-ons Help Last edit was 4 minutes

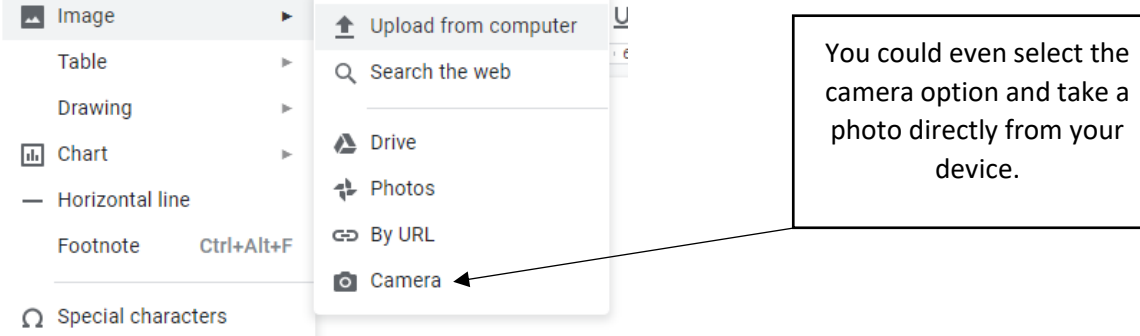

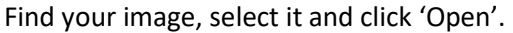

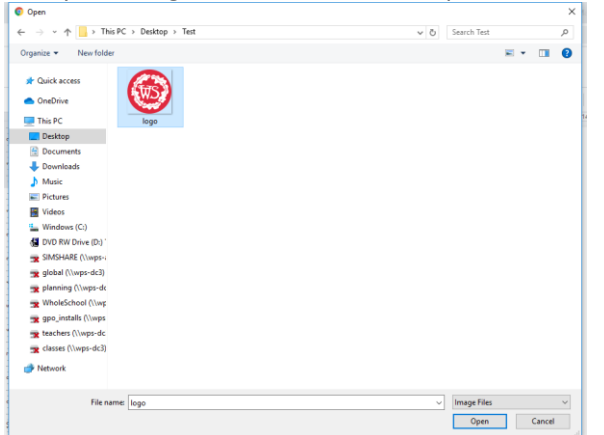

Your picture will now be saved to your document. You can just close the file and click 'Hand In'.